## Connecting to Suffolk University's wireless WPA2 networks on Android

This Quickstart Guide will help you to connect to WPA2, Suffolk University's secured wireless Network for faculty, staff and students. Students will need their Suffolk username and password to access SU\_Student\_WPA2. Faculty and staff must use their Suffolk desktop username and password to access SU\_Staff\_WPA2.

## University Computer Policy Suffolk University computing resources referenced by this document are bound by the Un iversity Acceptable Use Policy.

Step 1

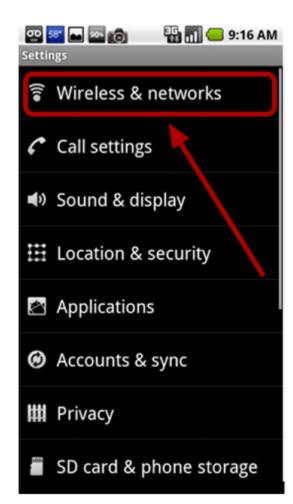

Go to Settings and select Wireless & networks

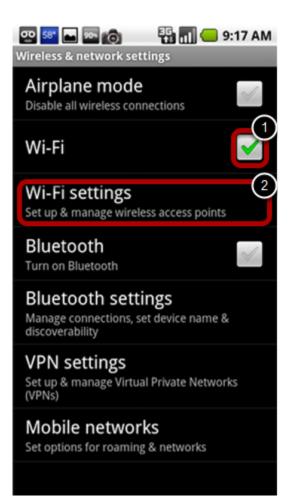

Check the box to the right of Wi-Fi and tap Wi-Fi settings

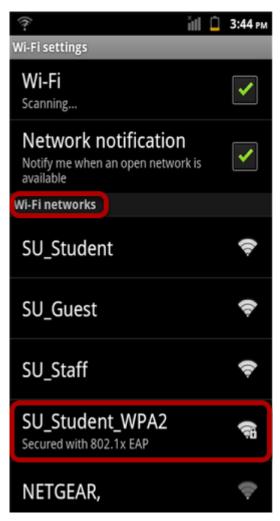

Under Wi-Fi networks, select either SU\_Student\_WPA2 or SU\_Staff\_WPA2

| 🖭 🎫 🔤 👩 🛛 🏭 💶 9:17 AM |                        |   |  |  |
|-----------------------|------------------------|---|--|--|
| Wi-Fi settings        |                        |   |  |  |
| ١                     | Connect to             |   |  |  |
| ۲                     | EAP method             |   |  |  |
|                       | PEAP 🗢                 |   |  |  |
| w                     | Phase 2 authentication |   |  |  |
|                       | None                   | ľ |  |  |
|                       | CA certificate         | L |  |  |
|                       | N/A 🔍                  | l |  |  |
|                       | Client certificate     | ľ |  |  |
| J                     | N/A 🔍                  | l |  |  |
|                       | Identity               |   |  |  |
|                       |                        |   |  |  |
|                       | Connect Cancel         |   |  |  |

Set the EAP method to **PEAP** 

| 8 | oo 💷 🔤 🍙 📲         | 📶 🛑 11:01 AM |
|---|--------------------|--------------|
|   | i settings         |              |
|   | O Connect to       |              |
| c | Client certificate |              |
|   | N/A                | ~            |
|   | dentity            |              |
|   | *****              |              |
| A | Anonymous identity |              |
| V | Wireless password  | 2            |
| l | Show password.     |              |
|   | Connect            | Cancel       |

Scroll down and enter your Suffolk University username for the Identity field and your password for the Wireless password field. Then hit Connect.

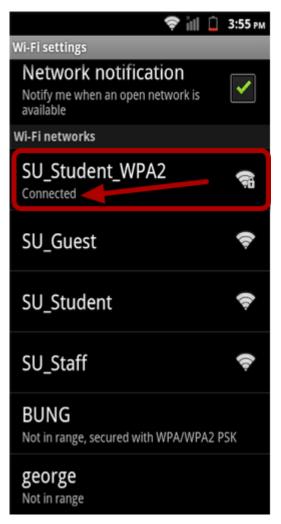

Under Wi-Fi networks, confirm that SU\_Student\_WPA2 or SU\_Staff\_WPA2 indicates it is connected. If not, select it again and hit Connect.

## Finished!

You should now be connected to the SU\_Student\_WPA2 or SU\_Staff\_WPA2 wireless network.

If you are still unable to connect after following the above instructions, please contact the Help Desk at (617) 557-2000 or email helpdesk@suffolk.edu.